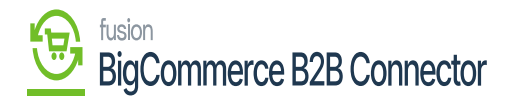

## **Better B2B in BigCommerce**  $\pmb{\times}$

We are integrating our B2B solution with BigCommerce. So, you must log in to BigCommerce as a first step. After successful login go to APPs. Under the APPs, you will be able to view Better B2B. Upon clicking on the Better B2B app the following screen will appear.

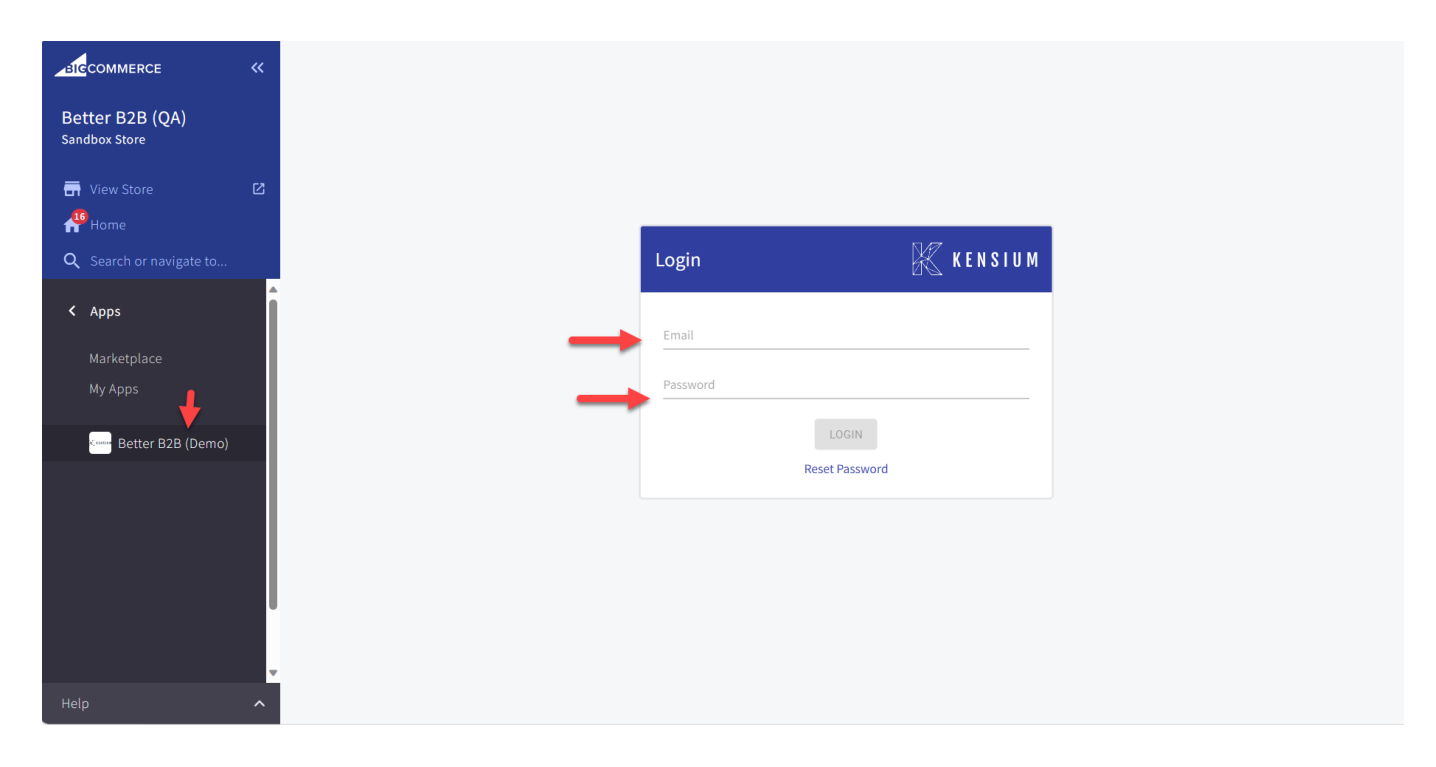

## Better B2B Login Screen

You need to enter the login credentials of BigCommerce to log into the Better B2B.

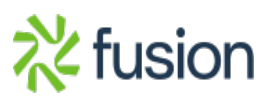

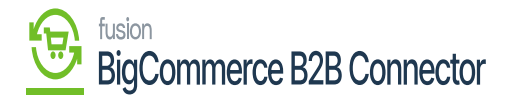

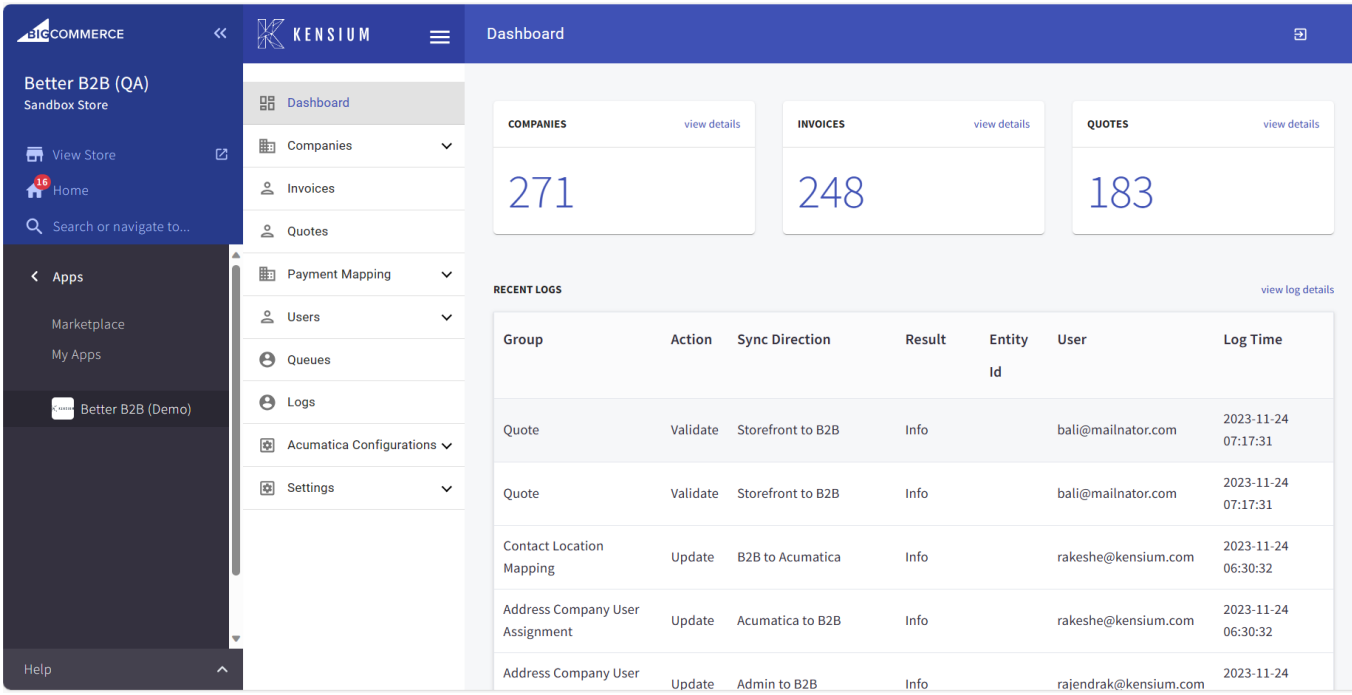

Even after logging in with your email ID and the password to the BigCommerce Better B2B third-party application you need to go to the **[Account Settings] [Users]**. Select the user and click on the ellipsis button […] you will get an edit option. Under the single-click App, you must select the last option **Better B2B.**

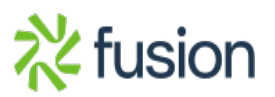

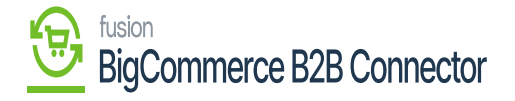

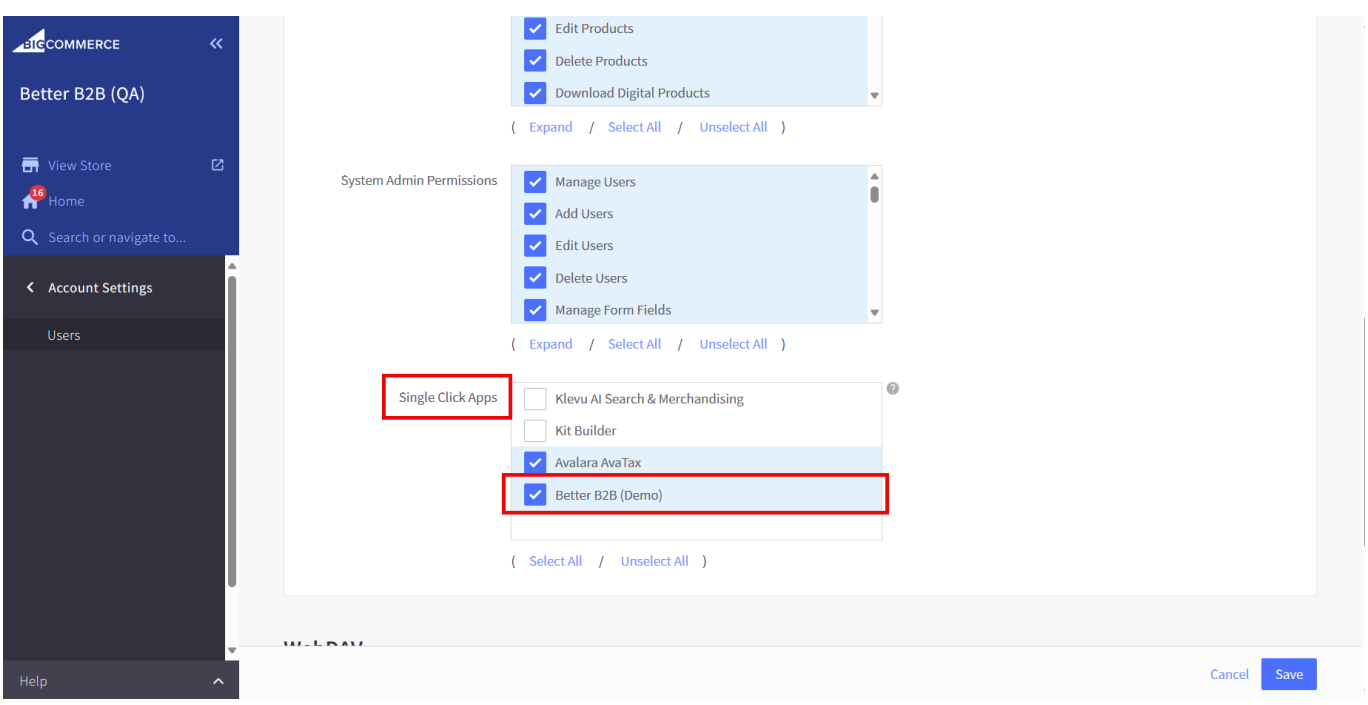

Check the Better B2B option for access.

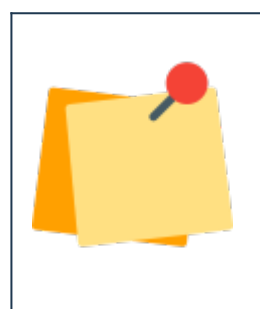

*If the user doesn't have permission to access the Better B2B App they need to click on the above option under the Single Click Apps.*

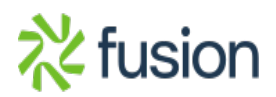